# **User's Guide for the Transfer Credit Equivalencies**

# **Follow the steps below to look for course equivalencies.**

**Step 1:** Find a transfer college.

Select one of the following three options:

- $\bullet$  Search by name type in the school name in the space provided and click th SEARCH button. The search results will appear underneath the Alphabetical Index.
- Search by alphabetical index click on the letter which begins the school nam The search results will appear underneath the Alphabetical Index.
- Search by scrolling down the list. The school names are in alphabetical order.

**Step 2:** Select the institution by clicking the arrow next to the institution name.

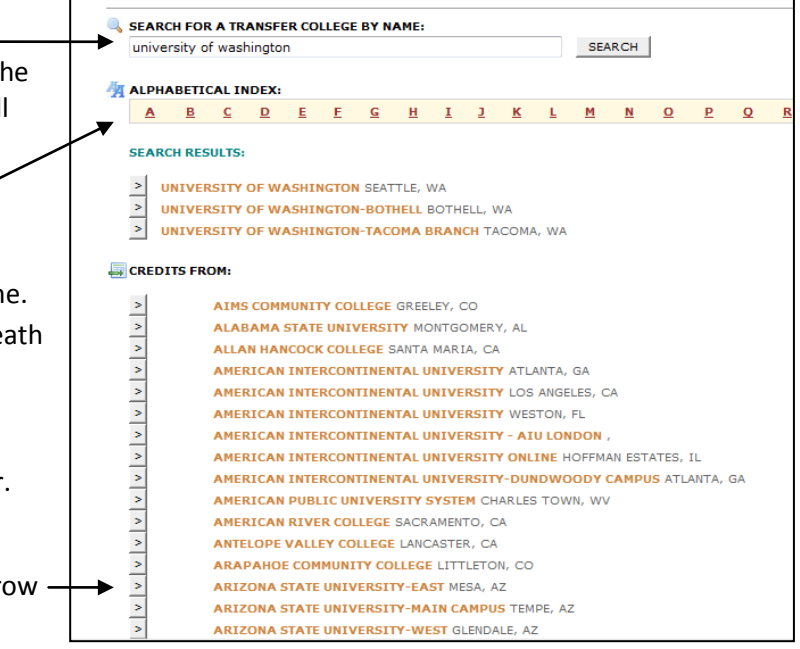

**BELLEVUE COLLEGE TRANSFER INFORMATION** 

#### **Step 3:** Select equivalency data set

An equivalency data set is the course catalog from the year you were in attendance.

By default, it always shows the most recent year. To see other course catalogs, click the link VIEW ALL on the right side.

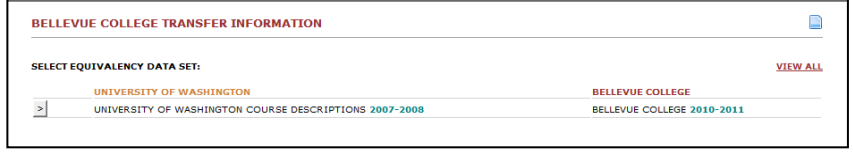

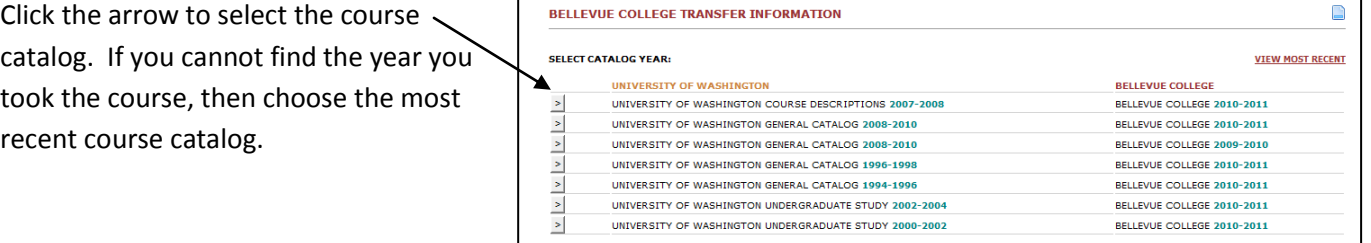

### **Step 4:** Find your course equivalency

To find your courses, scroll down the list from the transfer college in the left column. BC equivalent

courses are in the right column.

Click the VIEW button **WEW** or the colored notepad  $\blacksquare$  next to the BC course to see descriptions and notes.

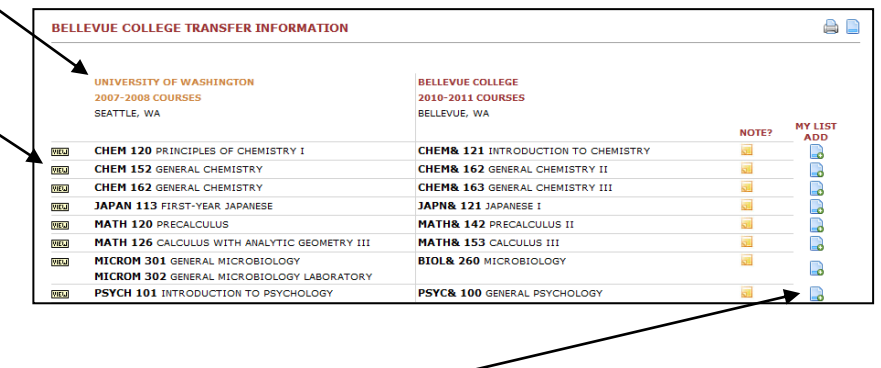

## **Step 6:** Create your equivalency list

To add courses to your equivalency list, click the blue sheet icon  $\Box$  in the MY LIST ADD column. It will open up a new window.

To add more courses to your list, go back to the equivalency table and click the blue sheet icon for each course. You can also select courses from other institutions. They will be added to your equivalency list.

Use the BACK button to go back to previous pages.

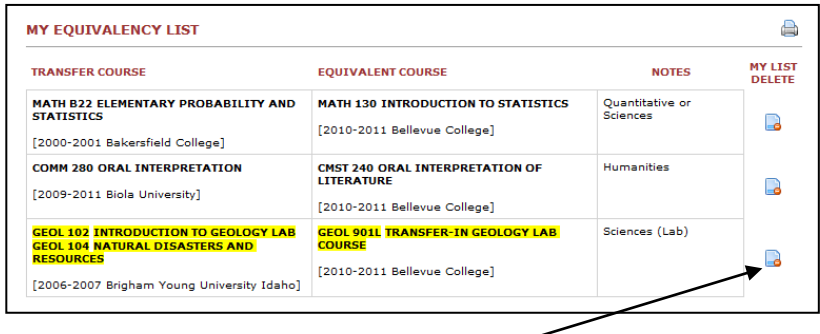

To remove a course from your list, click the blue sheet icon in the MY LIST DELETE column. To print, click the printer icon at the right top corner.